# **Guía básica de uso de la Plataforma de envío de tutela a la**

# **Corte Constitucional**

https://siicor.corteconstitucional.gov.co/EnvioTutela/login.php **Link para ingresar a la Plataforma:**

> **Video explicativo para usar la Plataforma:** https://youtu.be/pDcGUl4CUUI

#DerechosFundamentalesEnLínea

#DerechosFundamentalesEnLínea

# **Índice**

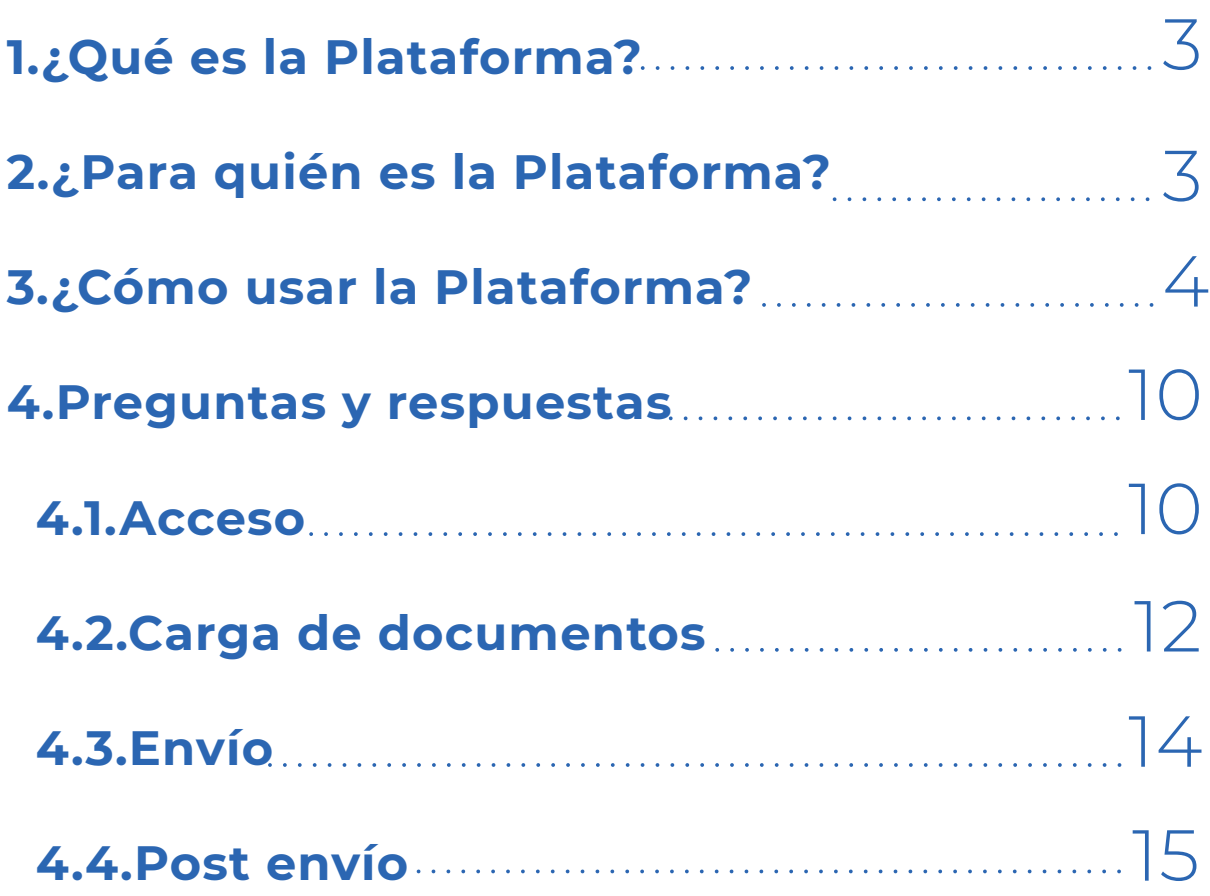

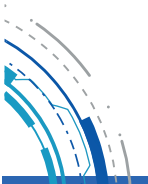

# **¿Qué es la Plataforma?**

Es uno de los canales dispuestos en el Acuerdo PCSJA20-11594 para la remisión electrónica de tutelas con el objeto de adelantar el trámite de eventual revisión en la Corte Constitucional. Es un componente para la transformación digital de la jurisdicción constitucional que traerá varios beneficios:

- 1. Ahorros al Estado por más de 11.000 millones de pesos anuales.
- 2. Mayor trazabilidad en la gestión de expedientes de tutela.
- 3. Más celeridad en el trámite eventual de revisión, pues los expedientes se recibirán en menor tiempo.
- 4. Además, permite el aislamiento social requerido en la emergencia sanitaria por el Covid - 19.

# **¿Para quién es la Plataforma?**

Está dirigida a los jueces de tutela del país que ahora podrán enviar la información de los expedientes de manera electrónica.

Los despachos judiciales que tienen implementado el reparto y gestión de actuaciones de las tutelas por el sistema Justicia XXI Web (Tyba) enviarán a través de ese medio.

Cada despacho debe emplear un solo canal (Plataforma de la Corte o Tyba) y enviar la información una sola vez.

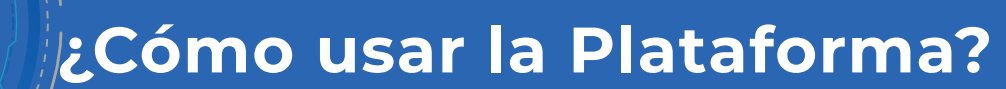

Ingrese a la Plataforma con su correo institucional asociado al despacho judicial.

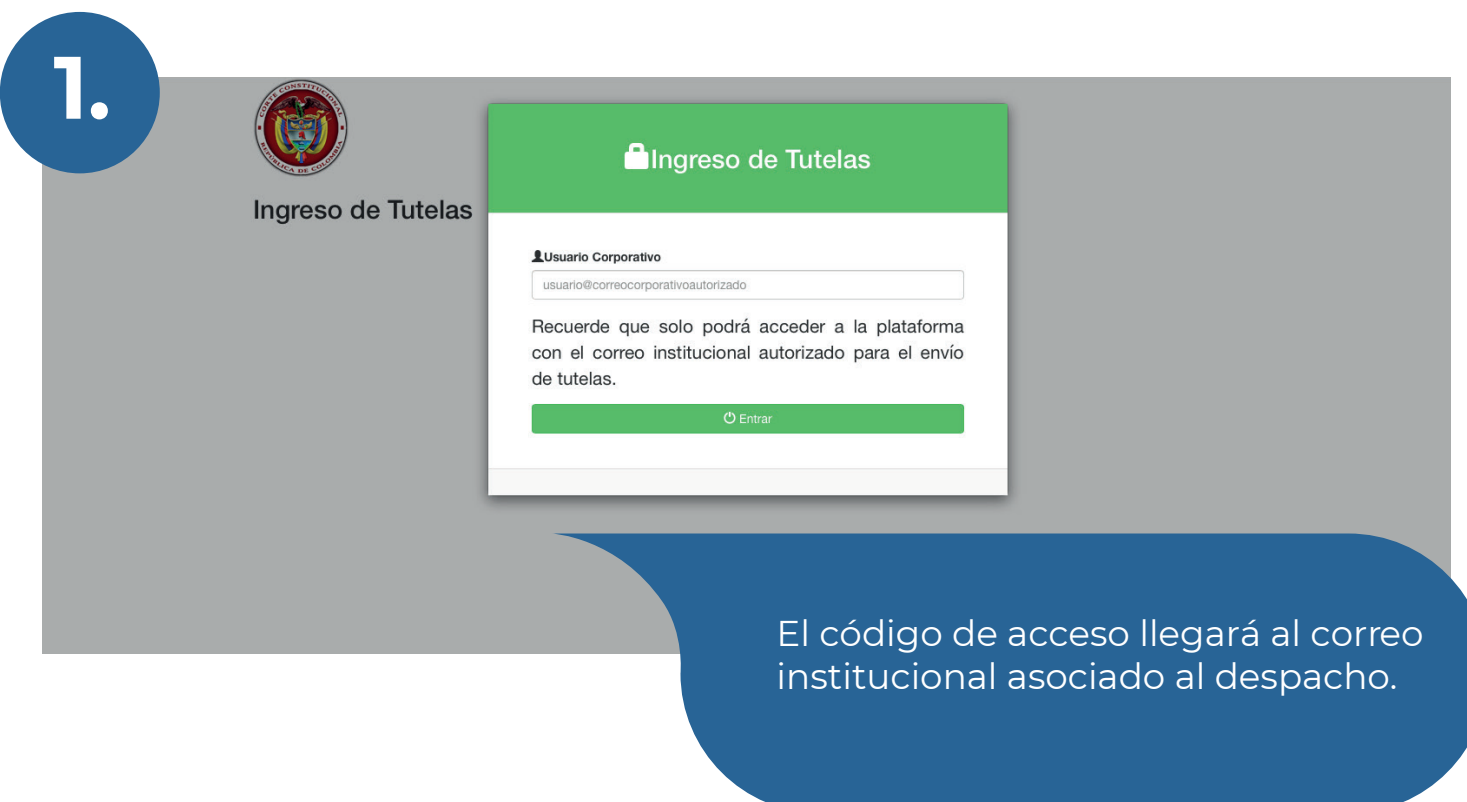

El Consejo Superior de la Judicatura, a través de la UDAE, es responsable de consolidar, suministrar, publicar y mantener actualizada la información de los despachos para habilitar el acceso a la Plataforma.

Si su correo no está autorizado para usar la Plataforma, comuníquese con su Consejo Seccional para que realice el trámite correspondiente.

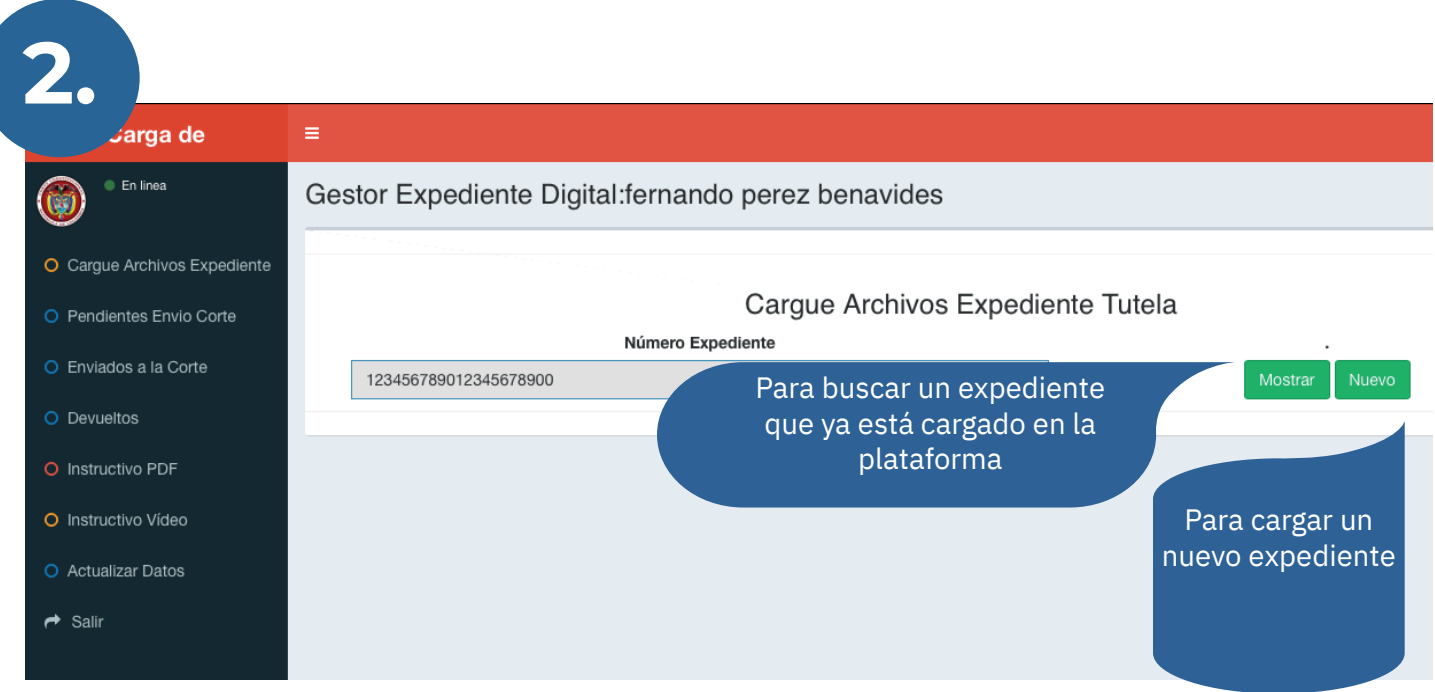

Esta es la pantalla inicial donde deberá ingresar los **23 dígitos del código único de radicación del proceso en primera instancia. Este debe terminar en 00.** 

Cuando el proceso tuvo impugnación es el juzgado de segunda instancia el que debe realizar la remisión, según lo dispone el Decreto 2591 de 1991.

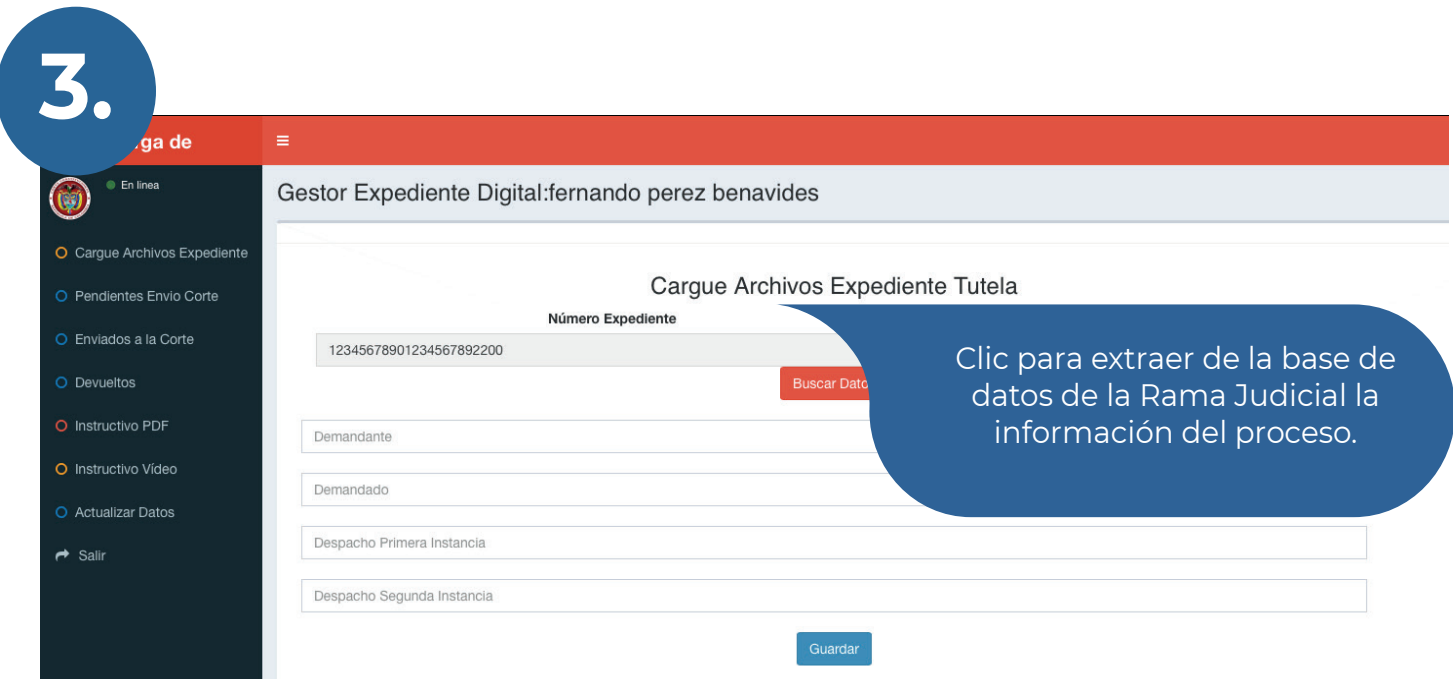

Podrá traer la información del expediente de la base de datos de la consulta única de procesos de la Rama Judicial. Si no encuentra la información, puede digitar los datos manualmente.

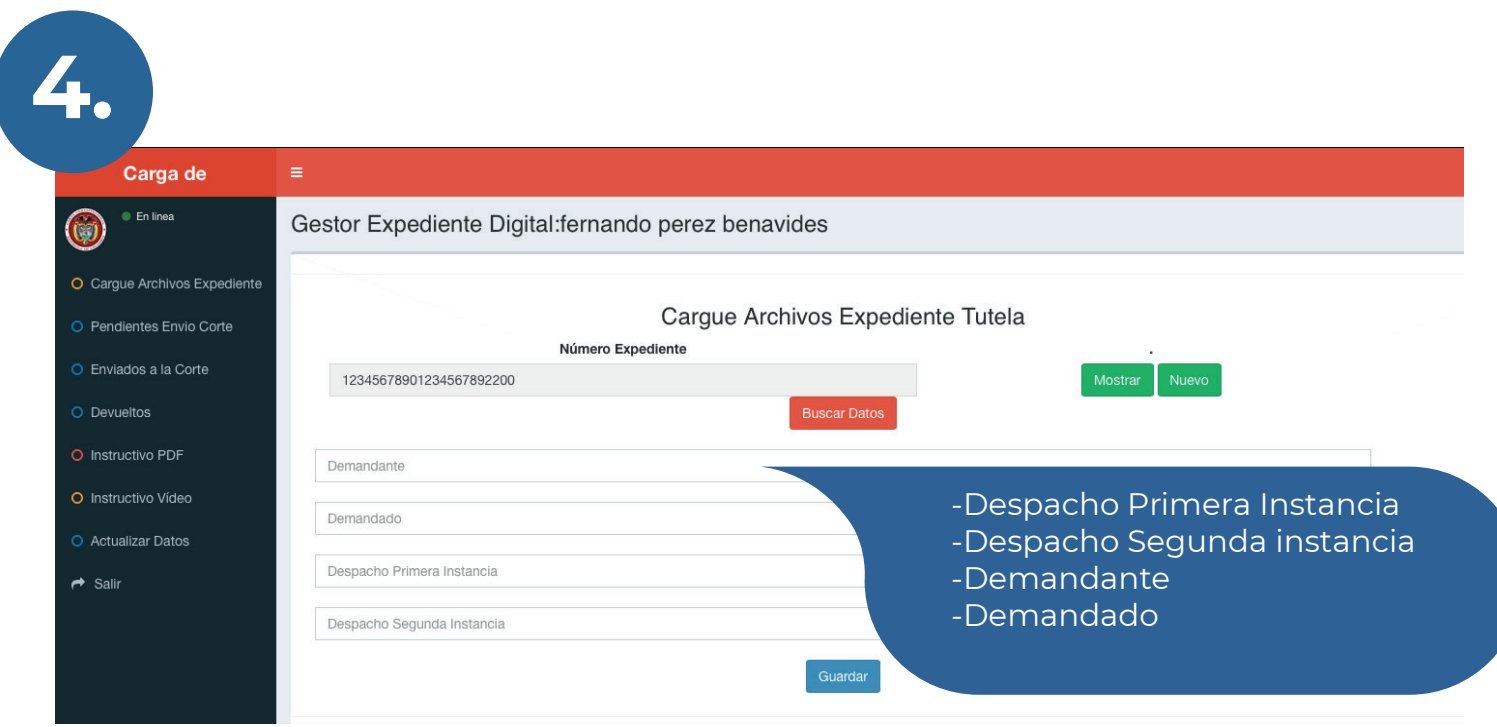

Si ingresa la información manualmente sólo deberá diligenciar los campos a los que haya lugar, según si es un proceso de primera o segunda instancia.

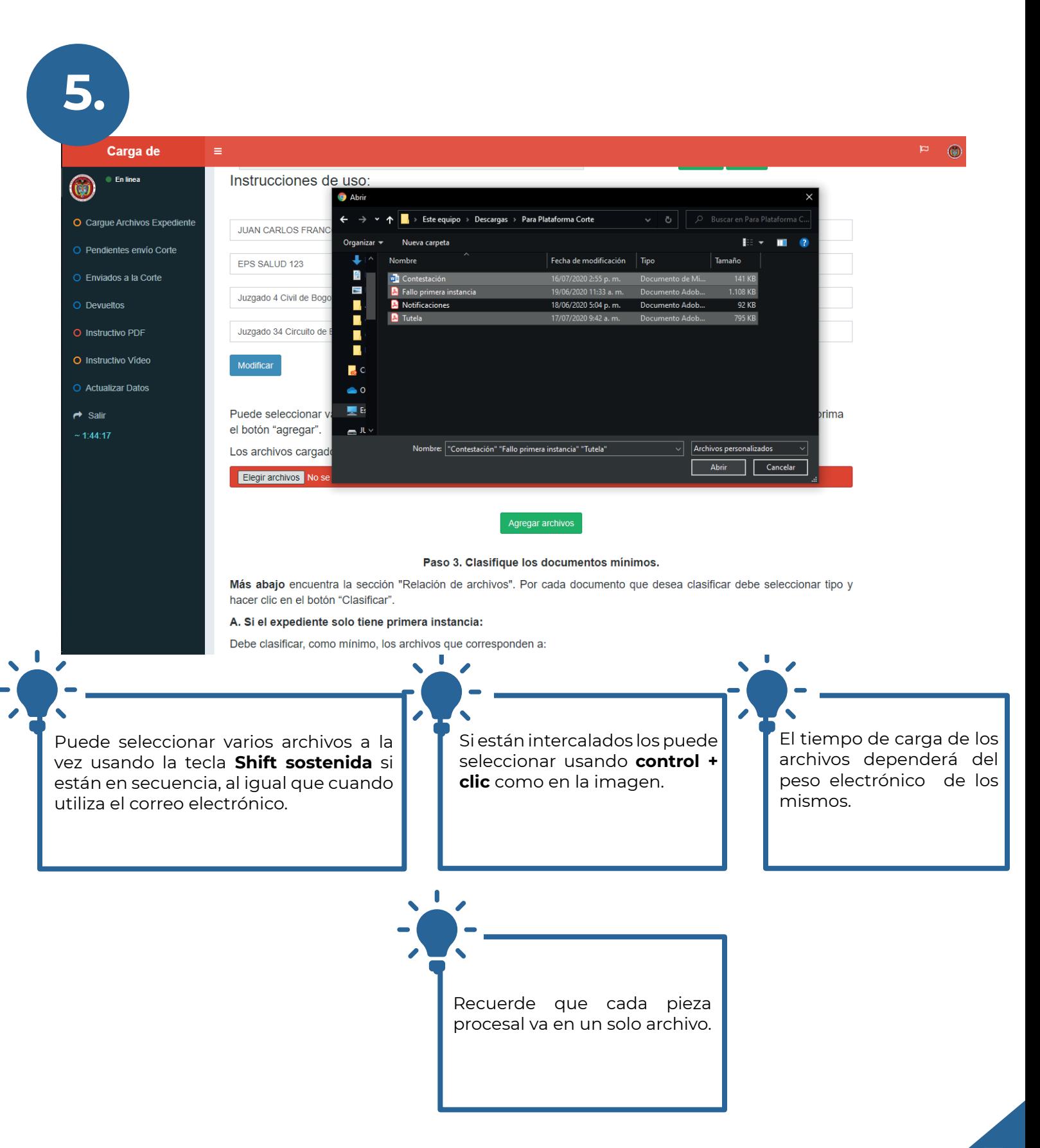

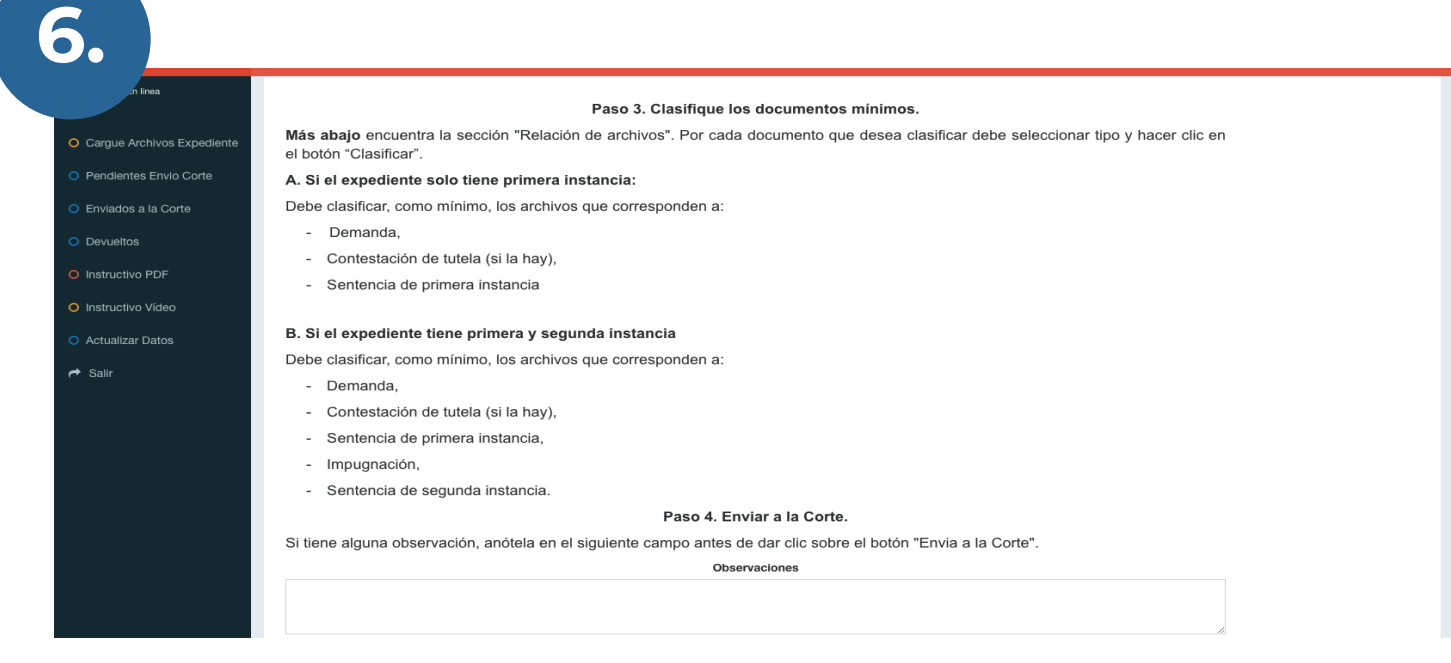

#### **Si el proceso solo cuenta con primera instancia deberá cargar mínimo:**

-Demanda

-Contestación de tutela (si la hay)

-Fallo de primera instancia

#### **Si también cuenta con segunda instancia, además de los anteriores, deberá cargar:**

-Impugnación -Fallo de segunda instancia

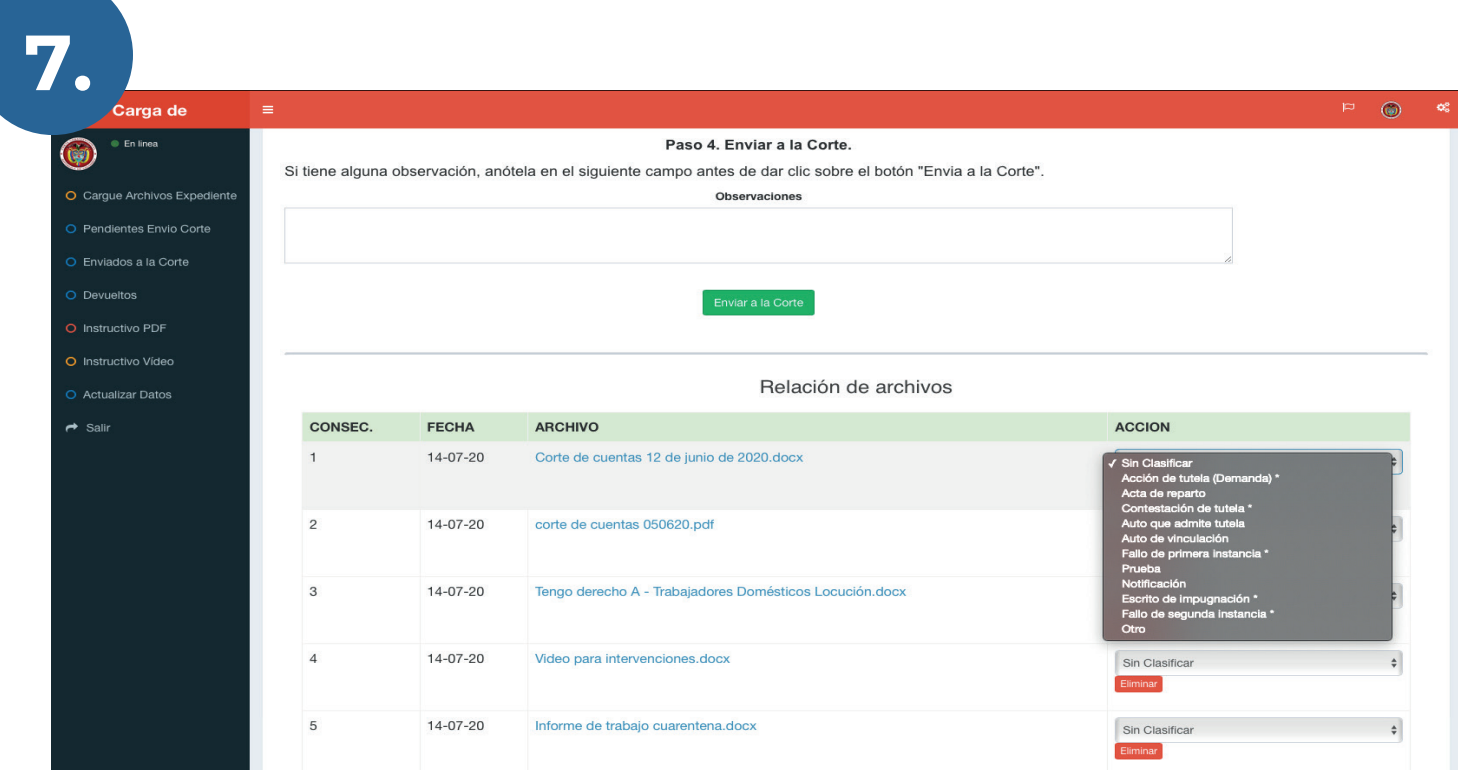

Debe clasificar los documentos mínimos **usando la lista desplegable del lado derecho.**

Si carga otros documentos también puede clasificarlos usando esa misma lista.

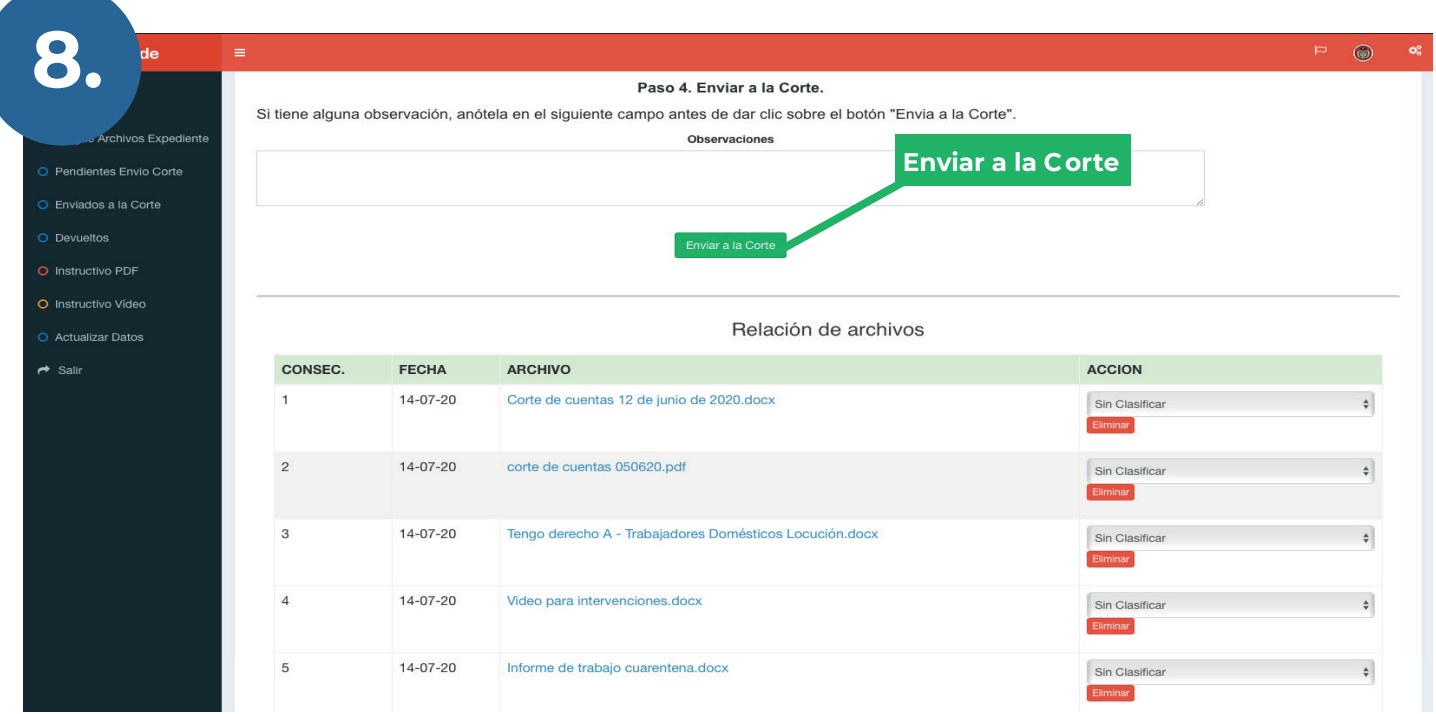

Una vez clasificados los documentos haga clic en el botón **"Enviar a la Corte"** para finalizar el trámite. Repita los pasos para cargar nuevos expedientes.

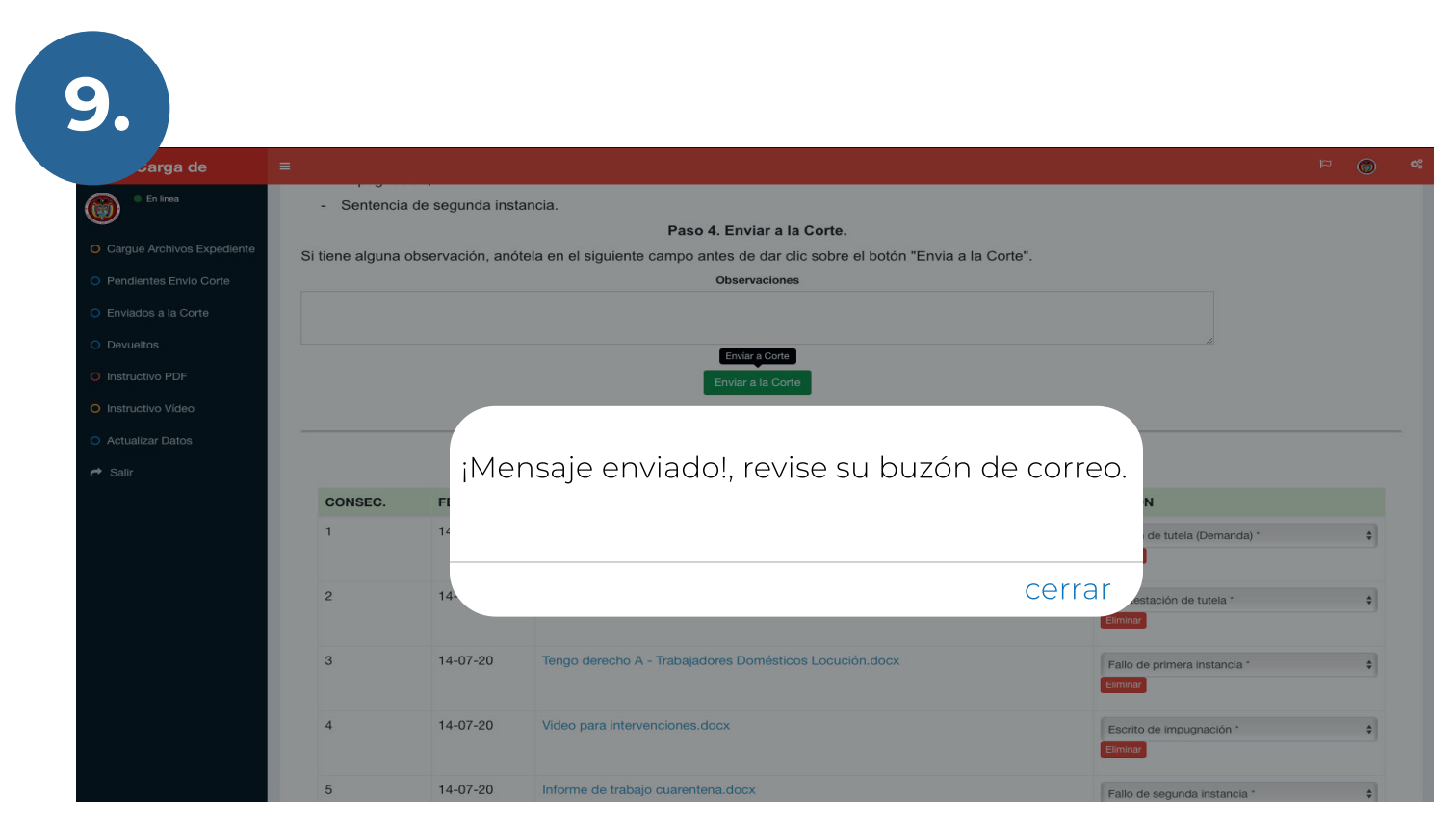

Recuerde que a su correo electrónico llegará una confirmación del envío.

## **Preguntas y respuestas**

### *Acceso*

#### **1. ¿Cómo se accede a la Plataforma?**

#### **Respuesta:**

Con el correo electrónico institucional asociado al despacho judicial, ingresando al sitio web: https://siicor.corteconstitucional.gov.co/EnvioTutela/login.php

Sólo se puede ingresar a través del correo electrónico institucional asociado al despacho que esté autorizado para usar la Plataforma.

#### **2. ¿Qué sucede si el juzgado o el juez no cuenta con un correo institucional?**

#### **Respuesta:**

Sólo podrá acceder a la Plataforma con el correo institucional asociado al despacho que será el autorizado para el envío de tutelas. Puede solicitar la creación de su correo institucional al CENDOJ.

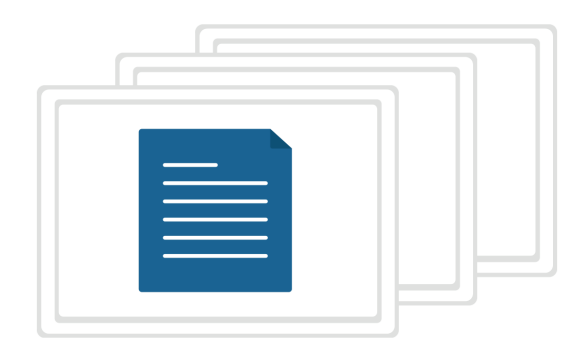

#### **3. ¿Qué documentos deben anexarse?**

#### **Respuesta:**

- Si es un proceso de primera instancia debe cargar como mínimo: el escrito de tutela (demanda), la contestación (si la hay) y el fallo de primera instancia.
- Si es un expediente de segunda instancia deben cargarse también la impugnación y el fallo de segunda instancia.

También puede cargar pruebas relevantes.

#### **4. ¿Y qué pasa si tengo los documentos en un solo archivo PDF?**

#### **Respuesta:**

Existen herramientas que permiten hacer la división de documentos en PDF.

El despacho judicial es el encargado de garantizar la integridad del expediente, el cual podrá ser solicitado por la Corte Constitucional en cualquier momento.

#### **5. ¿Si no funciona el sistema con quién puedo comunicarme?**

#### **Respuesta:**

Puede enviar un correo a: enviotutelas@corteconstitucional.gov.co

# *Carga de documentos*

#### **1. ¿Qué pasa si excedí el tiempo de 240 minutos y no terminé con la carga de documentos?**

#### **Respuesta:**

Puede volver a ingresar con su correo electrónico. Le llegará una nueva clave de acceso. El proceso de cargue de documentos estará en el estado que lo dejó cuando el tiempo terminó.

Puede encontrar los expedientes en el menú "Pendientes envío Corte" del lado izquierda de la pantalla.

#### **2. ¿Qué debo hacer si los documentos superan el peso máximo determinado?**

#### **Respuesta:**

Puede informar de esta situación en el campo "observaciones" que está al final de la pantalla donde se hace el cargue. Si se trata de alguno de los documentos mínimos, en este mismo espacio puede ingresar el enlace de una carpeta compartida de One Drive en la que esté el documento que no fue posible cargar.

#### **3. ¿Los archivos deben tener nombres específicos?**

#### **Respuesta:**

No, los archivos pueden tener cualquier nombre, aunque es deseable que sean indicativos de sus contenidos. Por ejemplo: "Prueba. Certificado de afiliación.pdf".

Una vez cargados, debe clasificar los documentos mínimos haciendo uso de la lista desplegable que aparece al lado de cada uno.

Recuerde que los documentos mínimos son:

- Si es un proceso de primera instancia: el escrito de tutela (demanda), la contestación (si la hay) y el fallo de primera instancia.
- Si es un expediente de segunda instancia deben cargarse también la impugnación y el fallo de segunda instancia.

#### **4. ¿Qué tipo de formatos deben tener los documentos al momento de cargar?**

#### **Respuesta:**

PDF, DOC, DOCX, TIF/TIFF, XLS, RTF, XLSX, JPG/JPEG, PPT, PNG.

Procure que sus documentos escritos sean enviados en formato PDF.

#### **5. ¿Cuál es el peso máximo que debe tener cada archivo?**

#### **Respuesta:**

Para no generar demoras en el cargue de los expedientes, se recomienda cargar en bloques de archivos que no superen 40MB.

Si necesita agregar más documentos puede hacer un nuevo cargue.

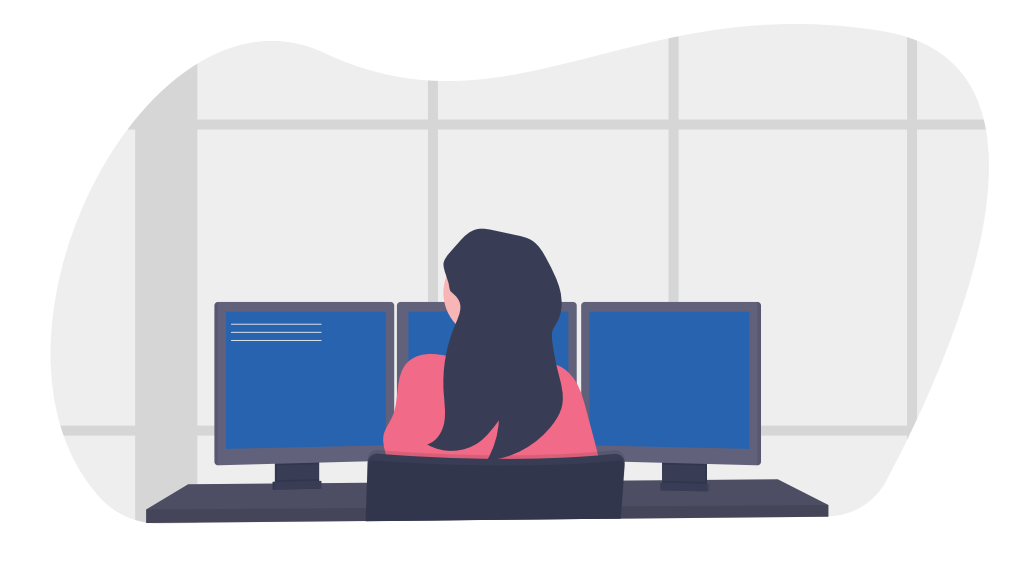

### *Envío*

#### **1. Una vez se hace clic en Enviar a la Corte ¿puedo seguir enviando más expedientes?**

#### **Respuesta:**

Si, puede seguir cargando más expedientes.

#### **2. ¿Cómo sé que la tutela fue enviada?**

#### **Respuesta:**

Llegará un mensaje de confirmación a su correo electrónico institucional asociado al despacho.

También puede acceder al menú "expedientes enviados", a la izquierda de la plataforma, en donde aparecerá el histórico de los números de los expedientes enviados y el estado de su trámite en la Corte.

#### **3. ¿Qué pasa si cometí un error en el envío y el expediente ya fue radicado?**

#### **Respuesta:**

Debe comunicarse con Secretaría General al correo: enviotutelas@corteconstitucional.gov.co

# *Post envío*

#### **1. ¿Cómo puedo hacer seguimiento del estado de radicación del expediente?**

#### **Respuesta:**

En el menú "expedientes enviados" ubicado al lado izquierdo podrá encontrar el estado del trámite de su proceso en la Corte.

#### **2.¿Esta plataforma puede ser utilizada para envío de documentos adicionales en caso de que la Corte los solicite?**

#### **Respuesta:**

Cuando la Corte requiera documentos adicionales para analizar el caso se le informará al despacho judicial por medio de correo electrónico los pasos a seguir.

#### **3. ¿Cómo puedo saber si el expediente fue seleccionado o no?**

#### **Respuesta:**

En el menú "expedientes enviados" puede buscar el expediente y acceder a la información del estado del trámite en la Secretaría. Si no fue seleccionado aparecerá el texto "no seleccionado para revisión".

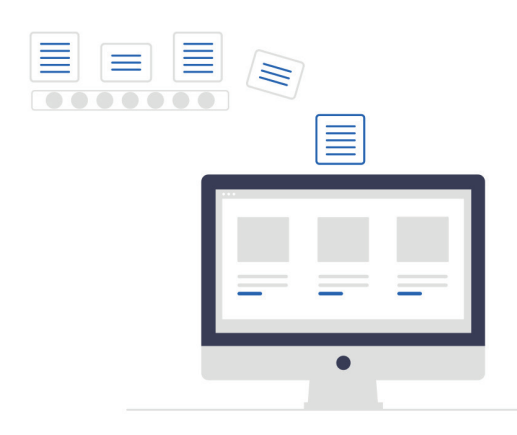